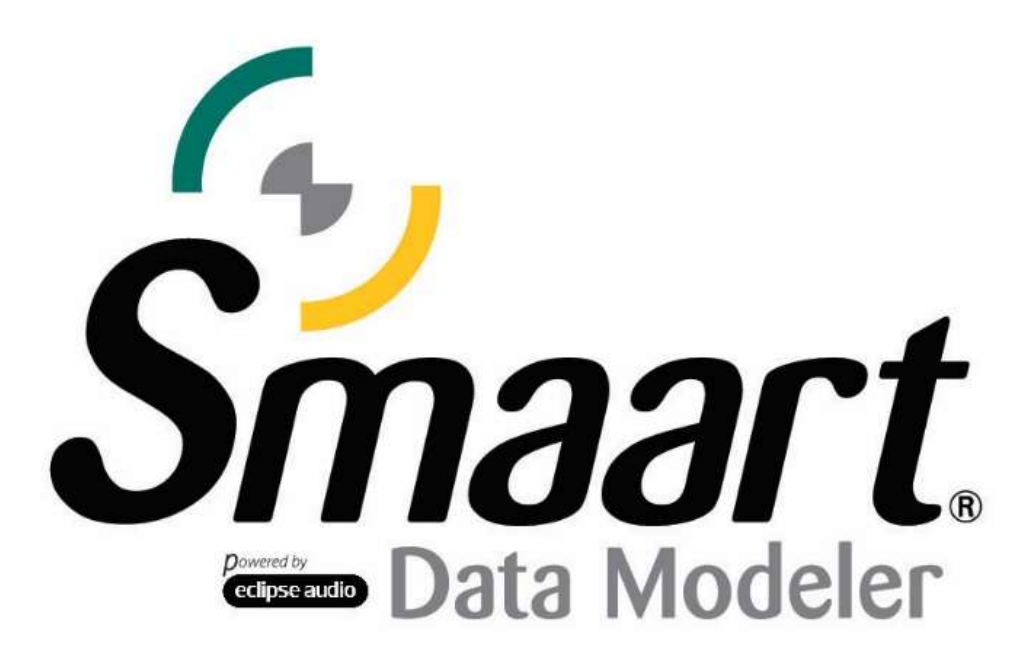

# **Data Modeler Licensing and Installation Guide**

After purchasing a Smaart Data Modeler license, you will receive an email containing your license code. Before installing Smaart for the first time, you must create an account at [https://my.rationalacoustics.com](https://my.rationalacoustics.com/) (if you don't already have one).

## **License management accounts at https://my.rationalacoustics.com are NOT the same as purchasing accounts for [our online store.](https://www.rationalacoustics.com/account/login)**

Once you have an account, you can register your license by clicking the *+Register a New License* button on the Software Licenses page. Once registered, links to the installer will populate under the Downloads page.

## **Installing Data Modeler**

The Smaart installers work like any other installer for Windows and Mac operating systems. Computer system requirements can be found [here.](https://www.rationalacoustics.com/pages/smaart-v9-minimum-system-requirements)

## **Software Installation on Windows®**

Administrator authority is required to perform the Windows installation. Other than that, you will be presented with the End User License Agreement (EULA), confirm selection of the folder where the program will be installed, and choose whether to have the installer program create a shortcut for Smaart on your desktop or not.

## **Software Installation on macOS ®**

Smaart Data Modeler for macOS is supplied in the form of a Mac application bundle, so installation is simply a matter of dragging the Data Modeler icon into your Applications folder. Note that Data Modeler is distributed in a disk image file that requires you to agree to the End User License Agreement (EULA) before you can access the software packed inside. Once you have read and agreed to the EULA you can install the software.

## **Activating an Installation**

When you run Smaart for the first time, you will need to activate your installation before you can use the software. There are four basic requirements for activating a Data Modeler installation:

- A valid Smaart Data Modeler license code (DM-XXXXXX-XXXXXX-XXXXXX-XXXXXXX)
- A license management account [\(https://my.rationalacoustics.com\)](https://my.rationalacoustics.com/)
- At least one installation seat available on the license
- Internet access on or near the computer you are activating on
	- o If the device you are activating is unable to access the Internet, please see the *Offline Activation* section below

#### **Online Activation**

The first screen will ask for the license code; the second will ask for your [my.rationalacoustics.com](https://www.rationalacoustics.com/account/login) account login information.

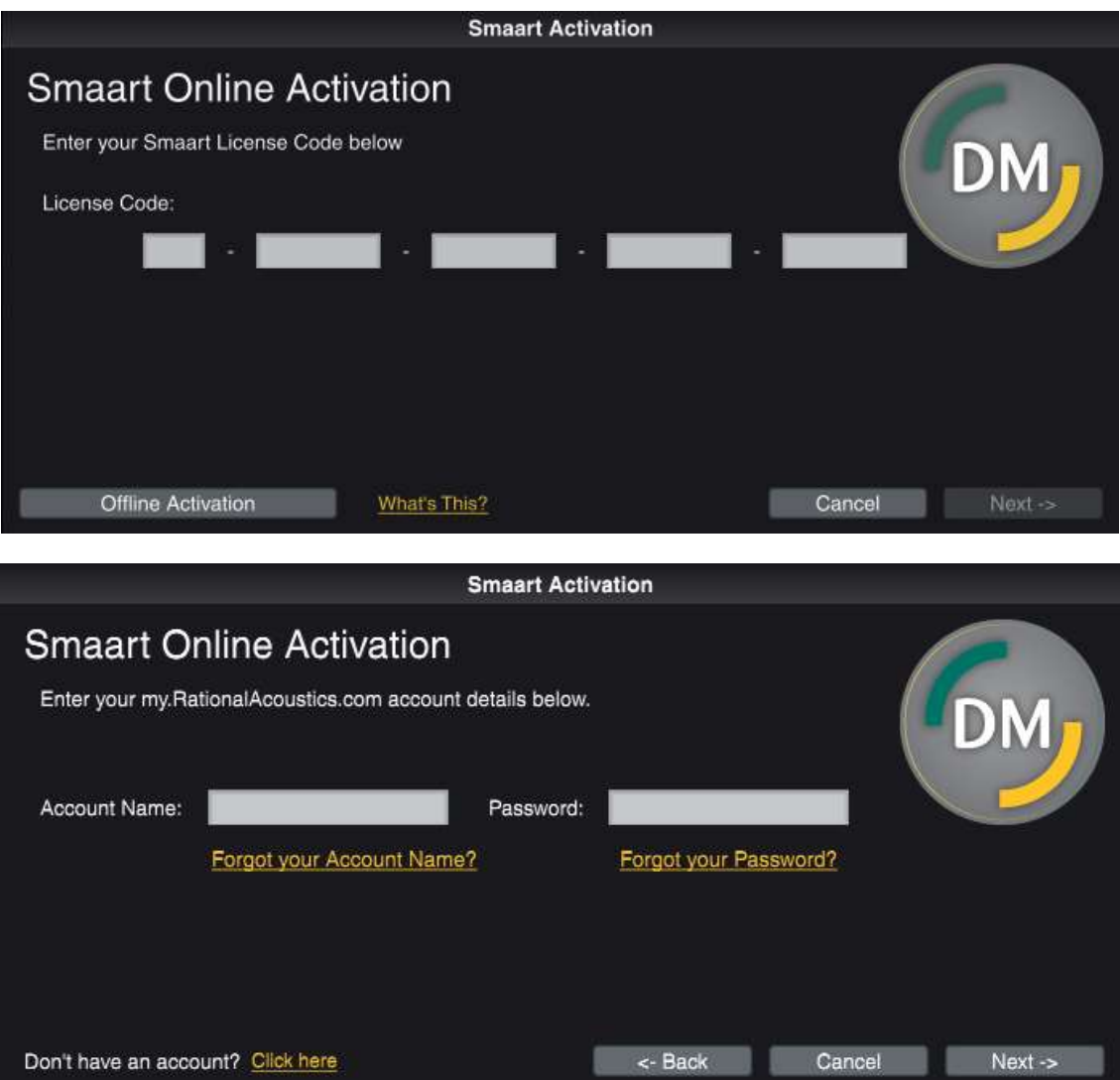

The final Online Activation window will ask for your name and email address, as well as an identifying 'Computer Name'. This is used to differentiate between installs on your license other than using the Machine ID. We recommend choosing a name you will remember and that isn't automatically generated (some customers will physically put a label on their computers and write the Computer Name on it).

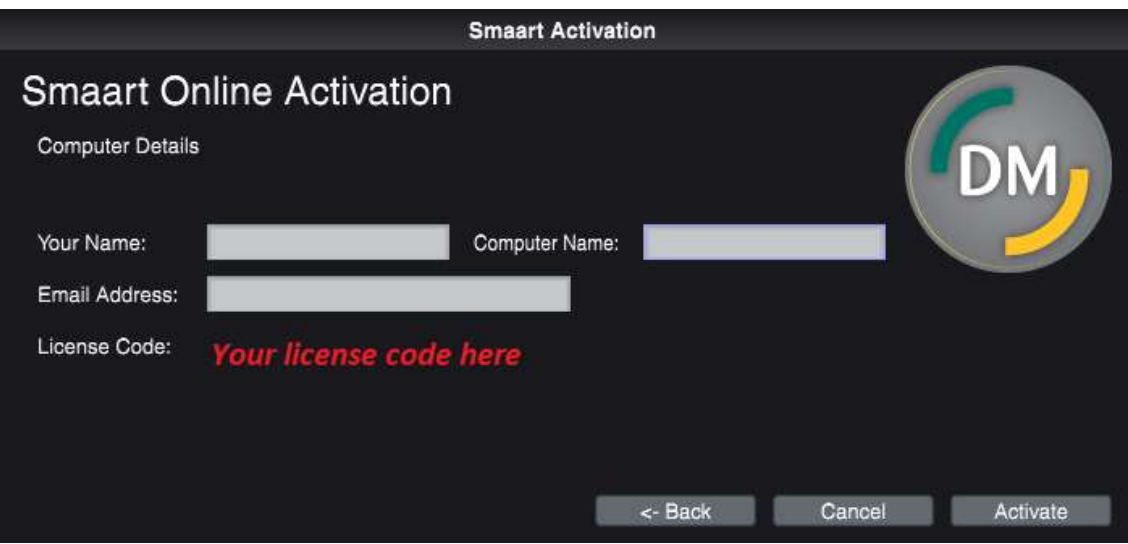

## **Offline Activation**

In cases where Internet access is limited or does not exist, *Offline Activation* can be used to activate Smaart without it needing to connect to the Internet. This still does require you accessing your [https://my.rationalacoustics.com](https://my.rationalacoustics.com/) account on a separate device (such as a cell phone).

On the screen that asks for the license code, click the button on the bottom-left corner to access *Offline Activation*. Here, the unique Machine ID for this particular install will be displayed on the left and a box to enter an Activation Code will be on the right.

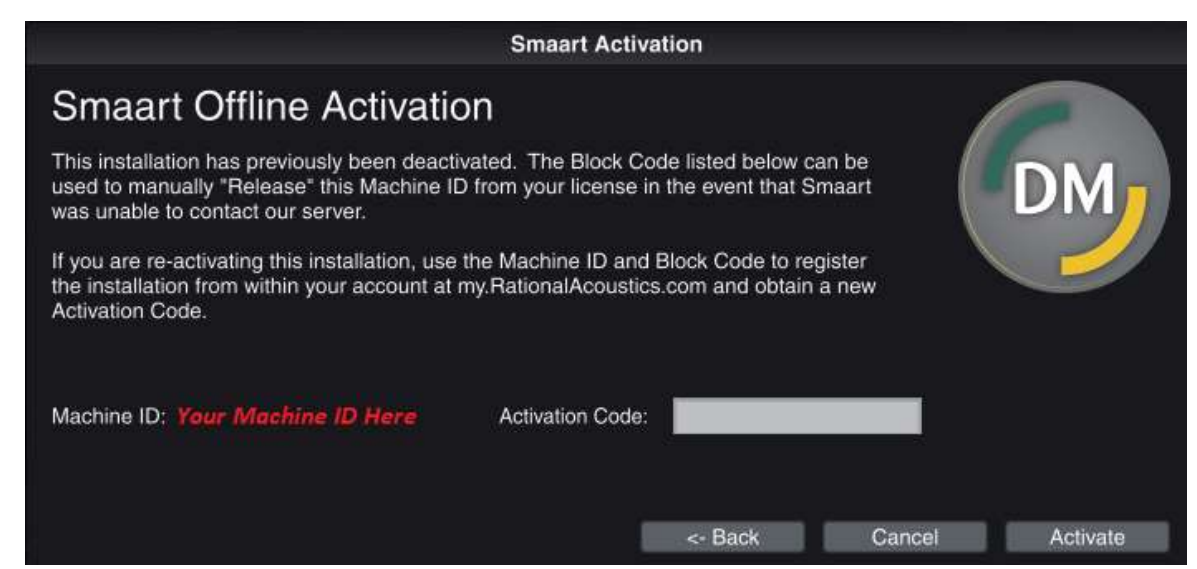

To generate the Activation Code, log into your license management account (you should land on the Software Licenses page). You'll see a list of all Smaart licenses registered to your account. If your license isn't listed here, it may not be registered, and you'll need to click *+Register a new Smaart license* towards the bottom of the page to proceed.

Click on your DM license code and you will be brought to its Details page that displays the total number of installations allowed on your license, the number of installations you have used, and how many are still available.

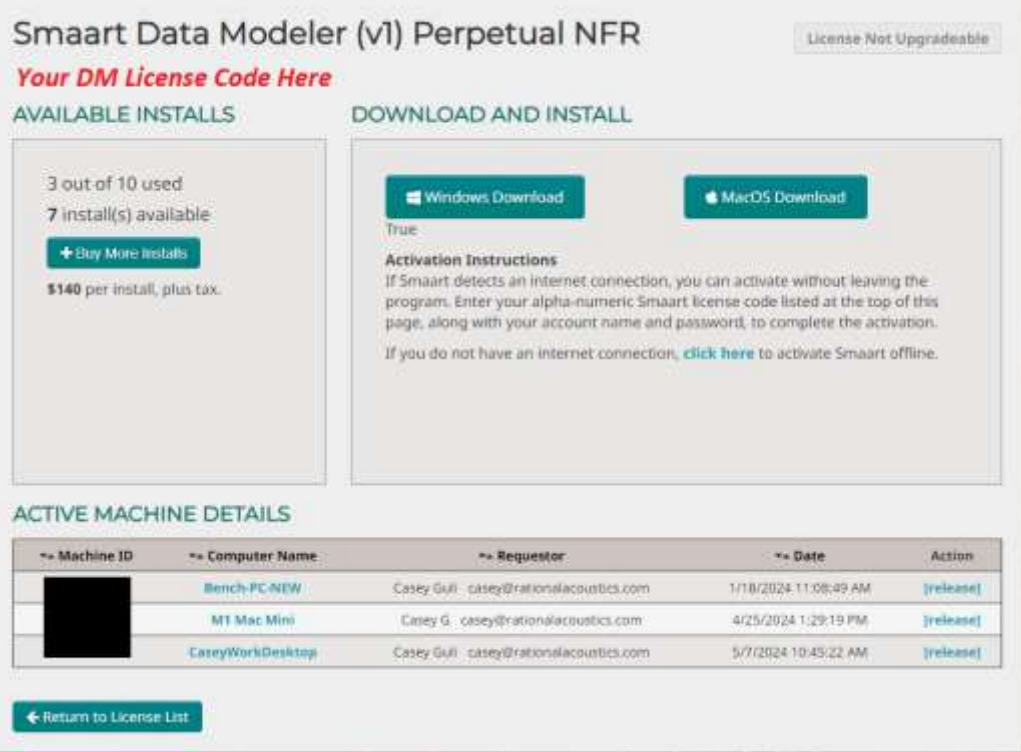

*Example screenshot of the License Details page o[n https://my.rationalacoustics.com](https://my.rationalacoustics.com/)*

Assuming that you have at least one installation spot available, click the link next to *If you do not have an internet connection* under "Download and Install". Within the form it brings up, enter your Machine ID, the name and e-mail address you want to associate with this installation, and a friendly name to identify the computer. There is also a field for a Block Code, however you can ignore it unless you are reactivating an installation on a computer that was previously deactivated.

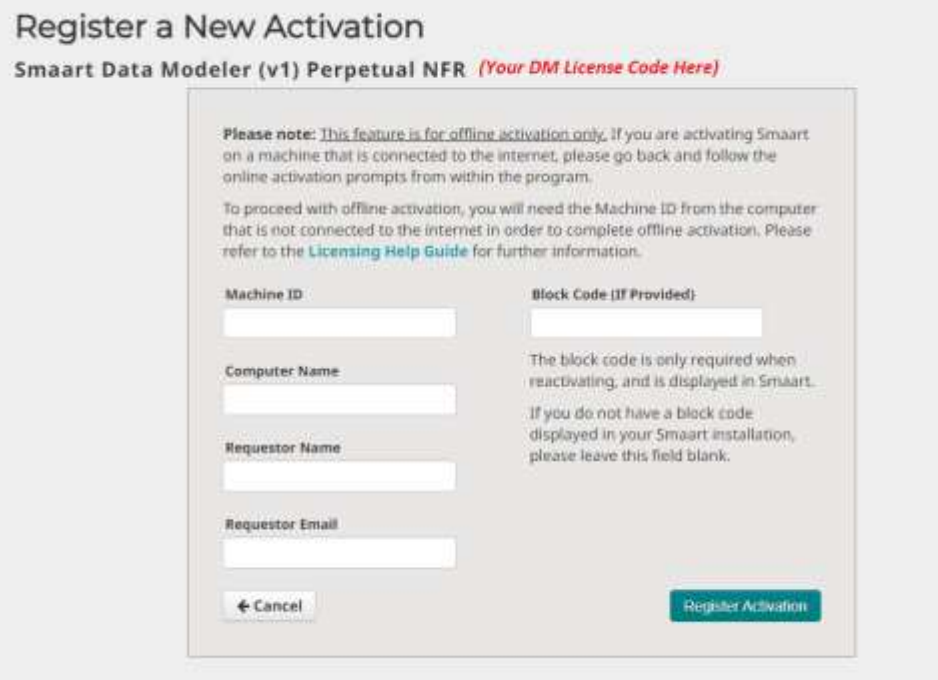

*"Offline Activation" section within [https://my.rationalacoustics.com](https://my.rationalacoustics.com/)*

When you finish entering the required information, click the Submit button to get your Activation Code. Go back to Smaart on your offline machine, enter the Activation Code into the "Offline Activation" section, and click the Activate button. If the code is correct, you will see a success message and Smaart should open to the main window.

#### **A note about company-owned licenses**

For organizations with multi-user licenses, Offline Activation allows users to perform their own software installations without exposing the credentials required to administer the license.

**PLEASE NOTE: The person listed on the my.rationalacoustics.com account will be considered the registered owner of any licenses on the account.** Please be very careful when creating an account to ensure the company will not lose access to the license in case that person leaves. More information on account ownership can be found i[n this support article.](https://support.rationalacoustics.com/support/solutions/articles/150000089688-license-management-ownership-faq)

> **If you encounter any licensing problems, please send an email to support@rationalacoustics.com or give us a call at +1-860-928-7828 Mon-Fri, 9 AM-5 PM EST (UTC -5).**

## **Terms**

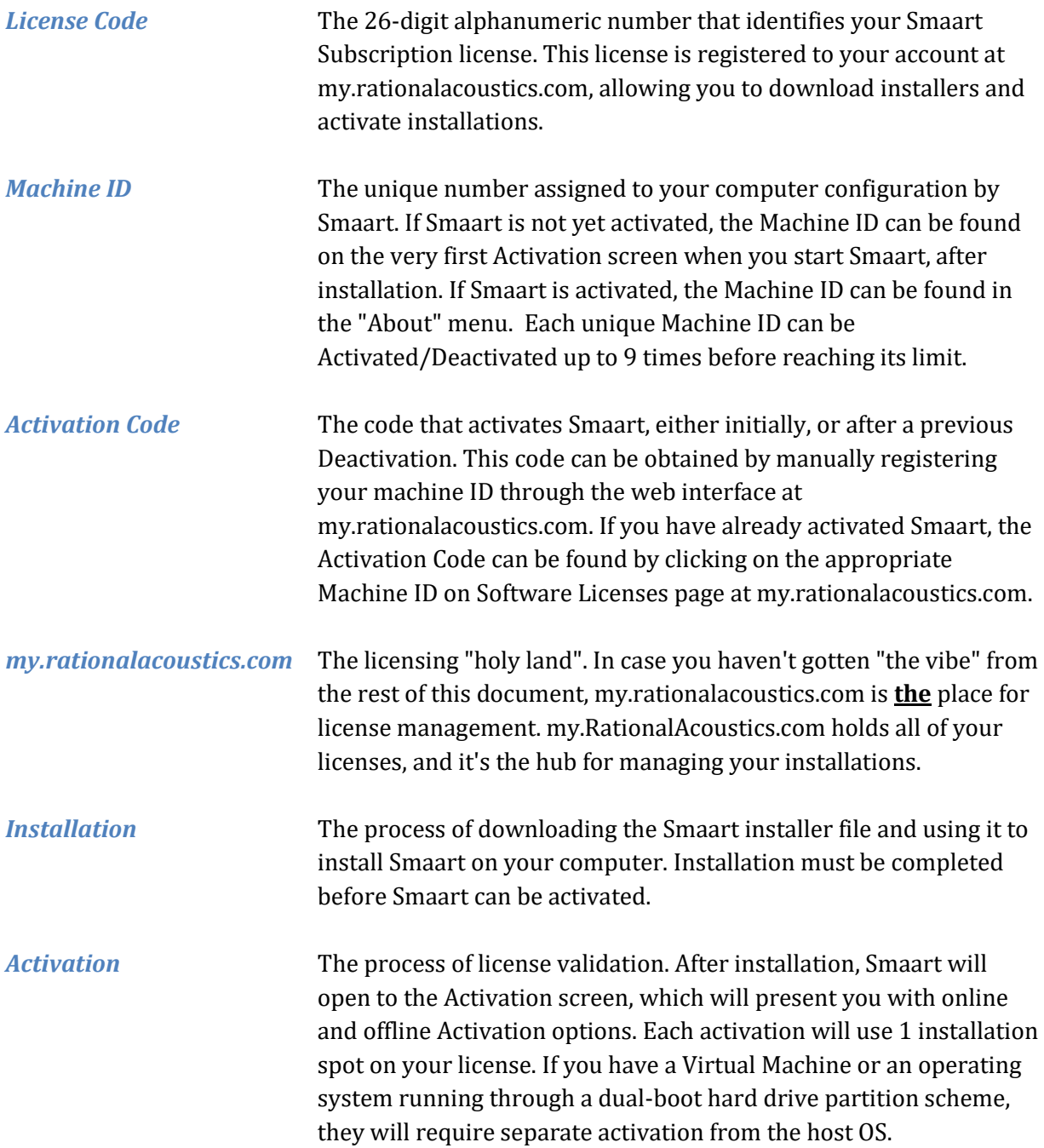